# HT1460-AA012775 HƯỚNG DẦN CÀI ĐẶT **ĐĂNG KÝ VÀ KẾT NỐI MÁY CHẤM CÔNG ONLINE**

#### **I. Hiện tượng:**

- Kết nối MCC với phần mềm để quản lý?
- Kết nối MCC để xem công và tải nhân viên ?
- Tự Động Tải nhân viên mới, dữ liệu chấm công!!
- **● Other**

**II. Cách xử lý:** Đây là một trong những trường hợp khách hàng rất hay gặp phải trong quá trình sử dụng máy chấm công, mối khi gặp lỗi chúng ta sẽ thực hiện theo các bước sau :

# *Thực hiện:*

## **I, ĐĂNG KÝ VÀ KẾT NỐI MÁY CHẤM CÔNG ONLINE**

### 1) Hiển thị tab Kết nối Online

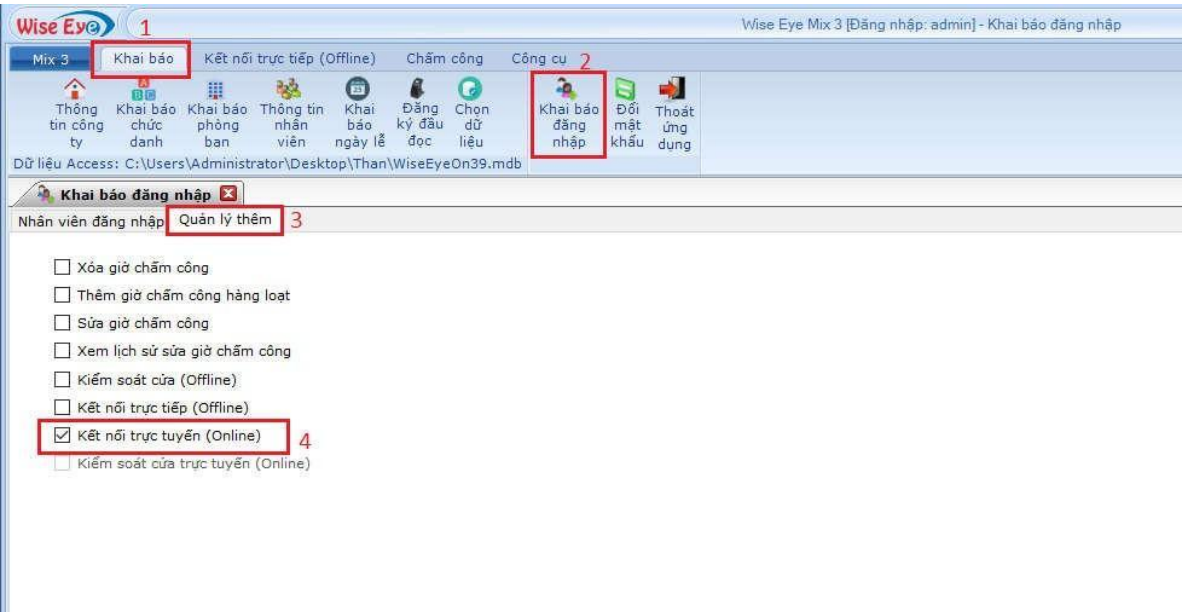

Vào (1)Khai báo (2) Khai báo đăng nhập (3)Quản Lý Thêm (4) Tick vào Kết nối trực tuyến(online)

### 2) Khai báo IP và port máy chủ

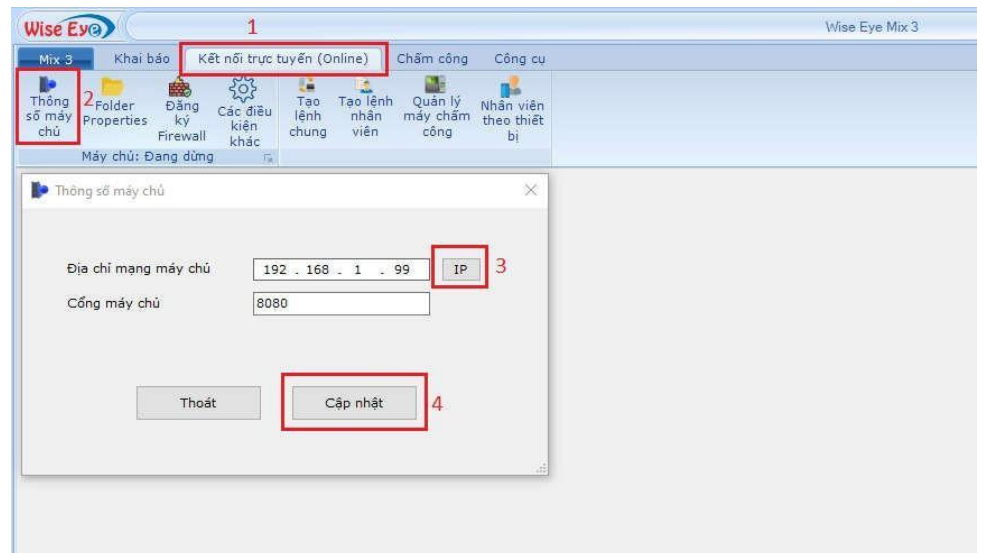

Vào (1) Kết nối trực tuyến(online) (2) Thông số máy chủ (3) Bấm vào chữ IP sẽ hiện ra địa chỉ IP của máy tính đang cài phần mềm , nhập port máy chủ $\square$  (4) Bấm cập nhật để lưu lại

### 3) Khai báo IP và port trên máy vân tay

 $\square$ Vào Menu  $\square$  thiết lập liên kết  $\square$  ethenet : nhập địa chỉ IP, Subnet Mask, Default getway

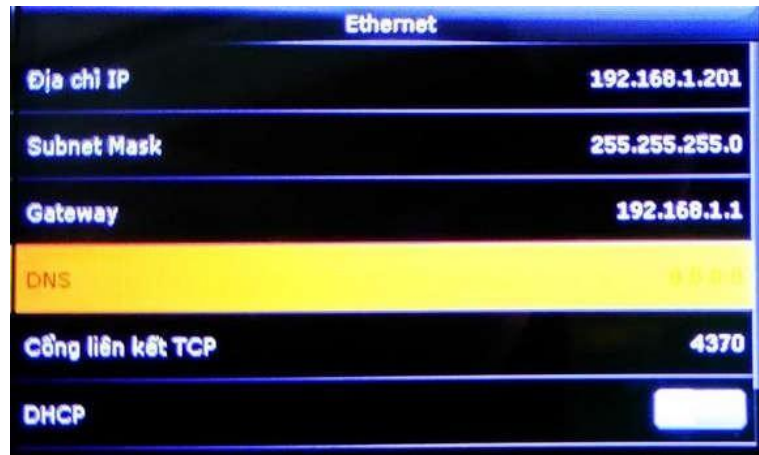

 $\Box$ Vào Menu $\Box$  thiết lâp liên kết  $\Box$ cài đặt máy chủ đám mấy : nhập IP và Port của máy tính đã khai báo trên phần

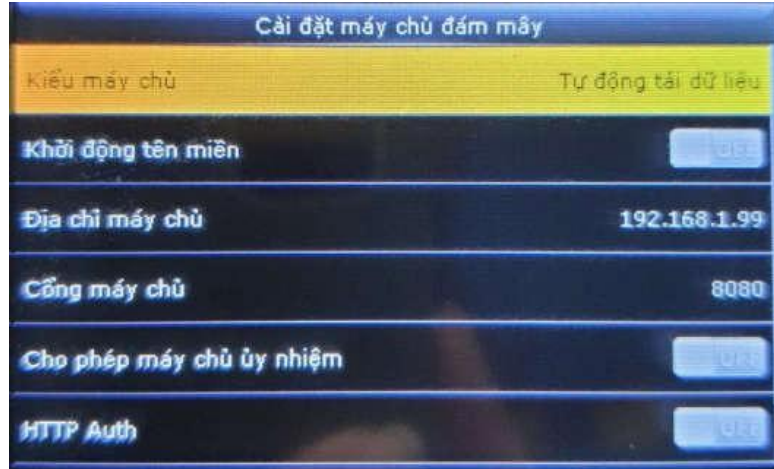

mềm

### 4) Khởi động dịch vụ trên phần mềm

Vào (1) Kết nối trực tuyến(online) (2) bấm vào mũi tên dịch vụ (3) Bấm khởi động

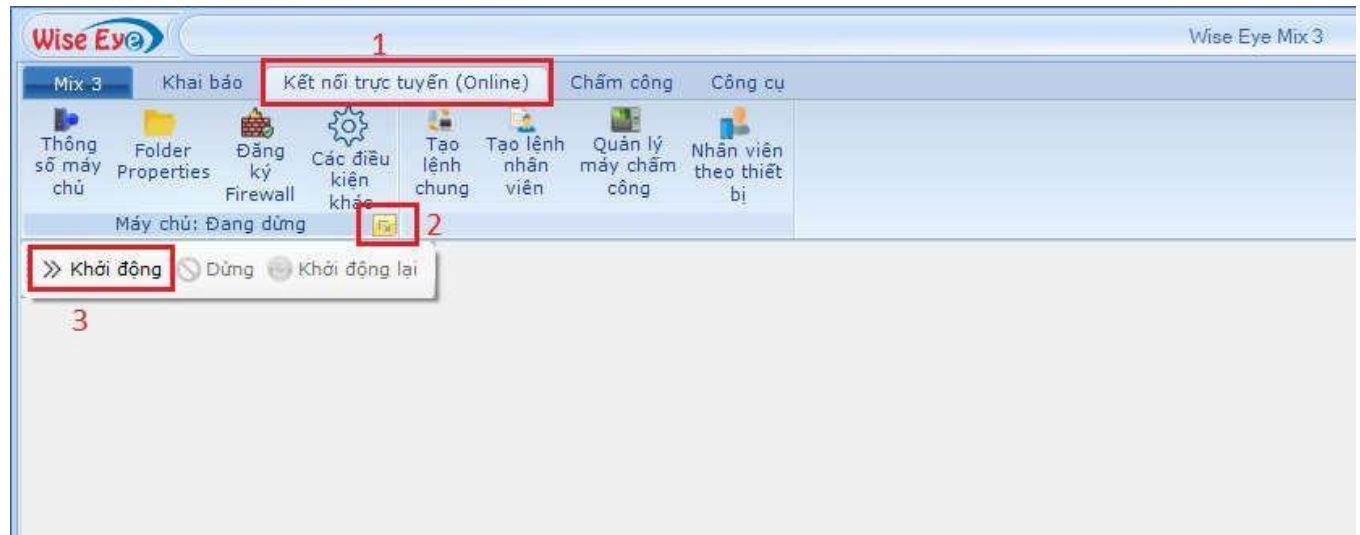

### 5) Đăng ký FireWall cho phần mềm

 $\Box$  Vào (1) Kết nối trực tuyến(online)  $\Box$ bấm đăng ký Firewall

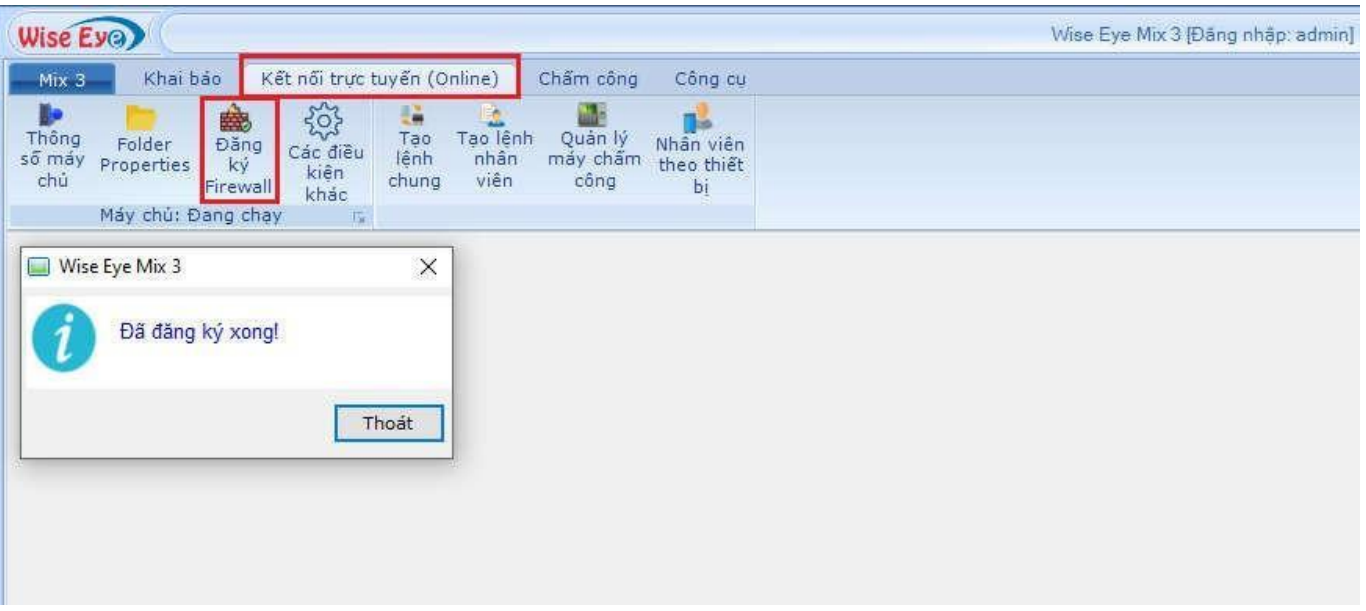

### 6) Đăng ký máy chấm công

Vào (1) Kết nối trực tuyến(online) (2) Quản lý máy chấm công (3) Chọn máy cần đăng ký (4) Nhập tên máy  $\Box$  (5) Bấm cập nhật  $\Box$  (6) Bấm cập nhật đăng ký qua mạng

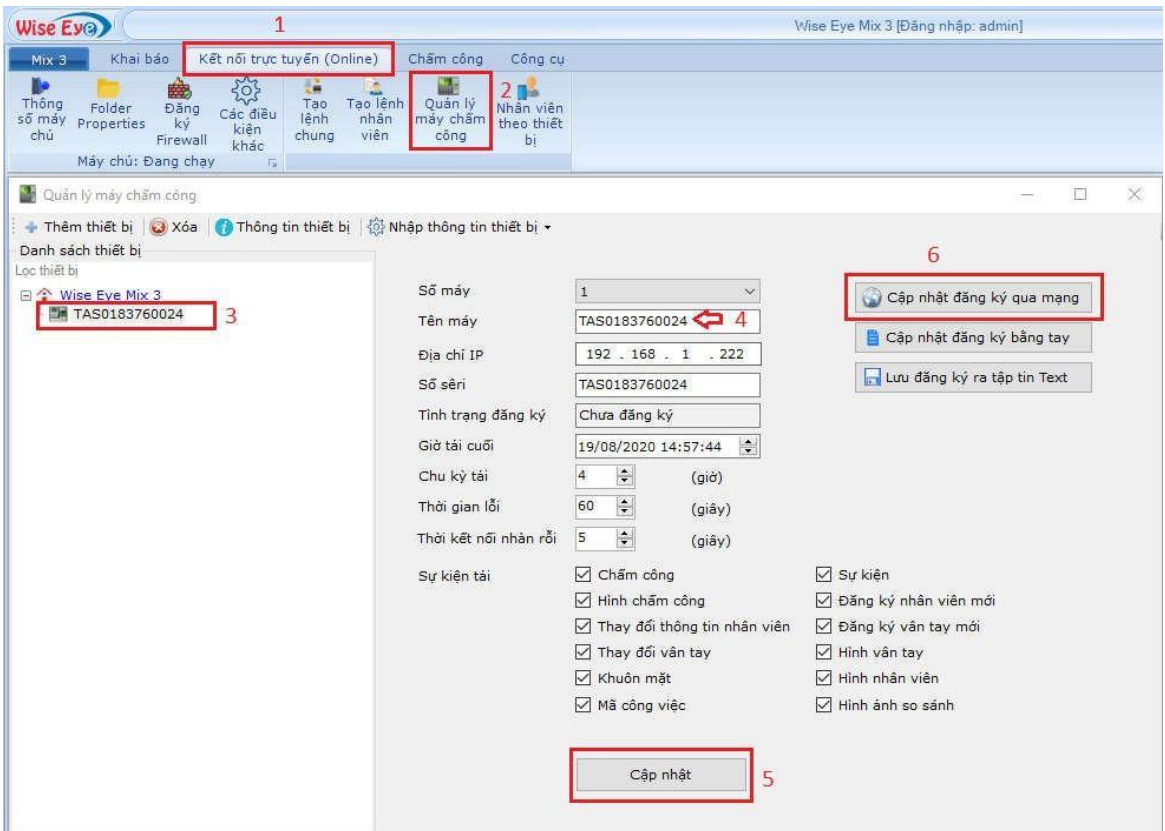

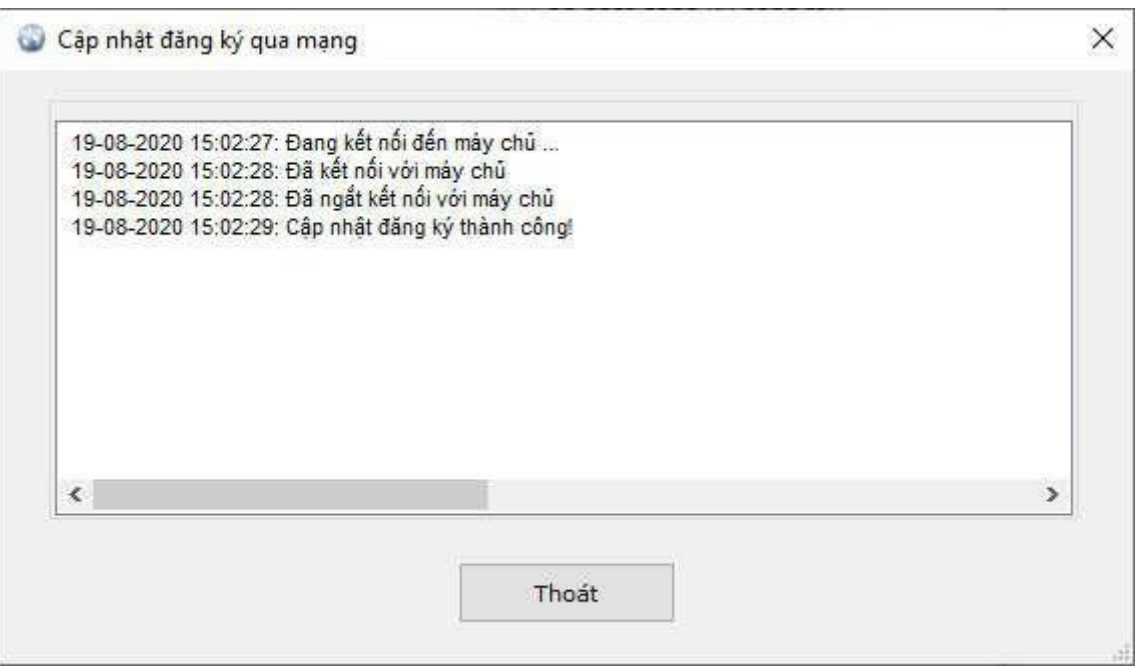

 $\Box$ Hiện tên máy và tình trạng máy đã được đăng ký

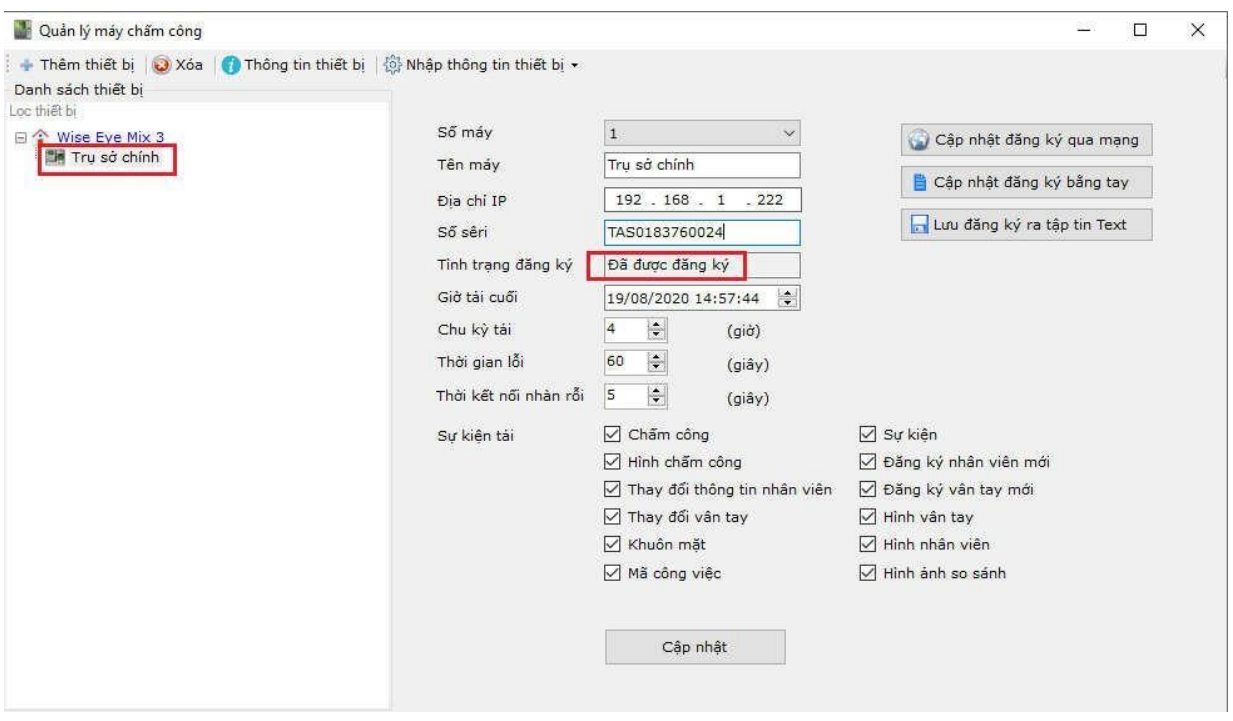

7) Tải dữ liệu về phần mềm ( Mặc định khi máy chấm công kết nối online thành công thì dữ nhân viên , vân tay , khuôn mặt , chấm công sẽ tự động tải về theo thời gian thực )

7.1) Lệnh cập nhật dữ liệu

 $□$  Vào Kết nối trực tuyến(online)  $□$  chọn máy cần tải dữ liệu  $□$  chọn Tab Lệnh cập nhật dữ liệu : cần tải dữ liệu nào thì bấm vào mục đó

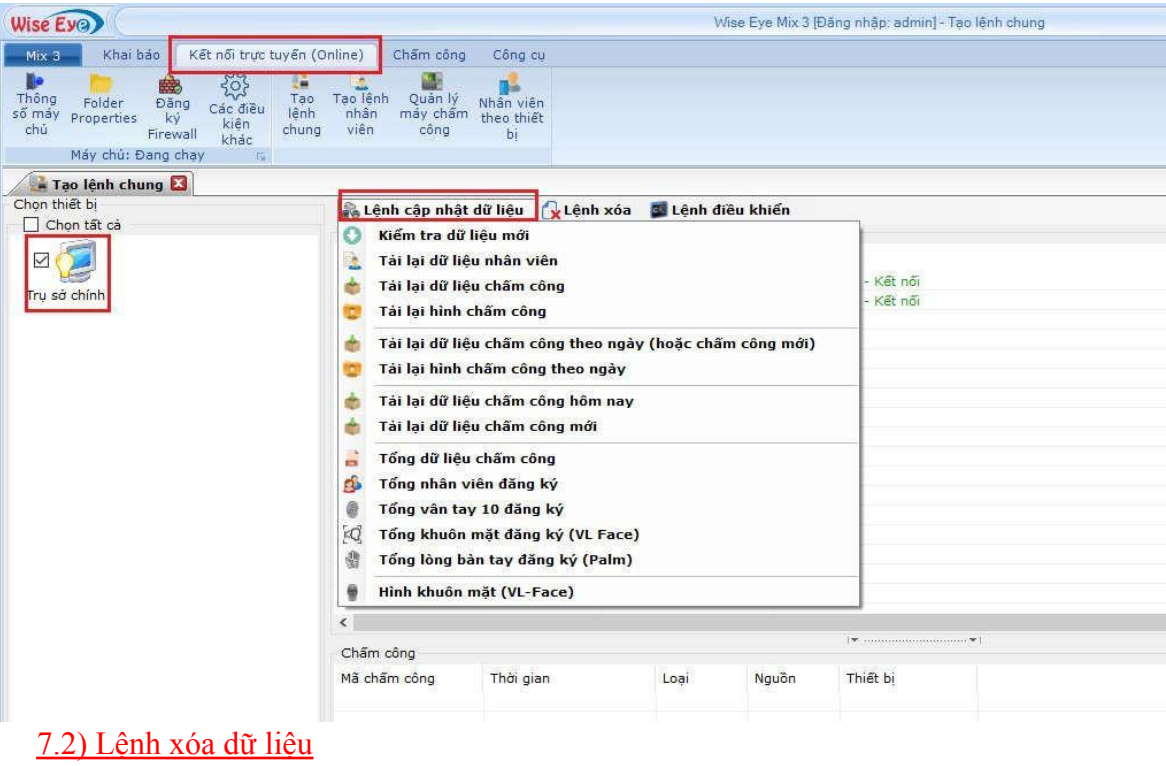

 $□$  Vào Kết nối trực tuyến(online)  $□$  chọn máy cần xóa dữ liệu  $□$  chọn Tab Lệnh xóa : cần xóa dữ liệu nào thì bấm vào mục đó

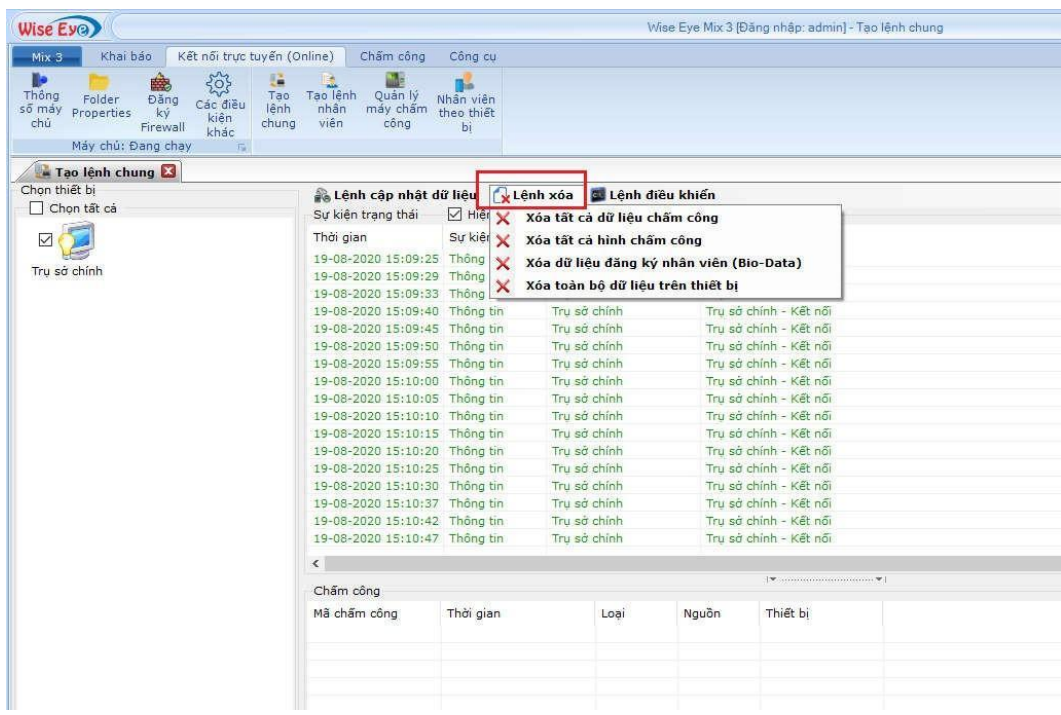

### 7.3) Lệnh điều khiển

 $□$  Vào Kết nối trực tuyến(online)  $□$  chọn máy cần điều khiển  $□$  chọn Tab Lệnh điều khiển : cần điều khiển mục nào thì bấm vào mục đó

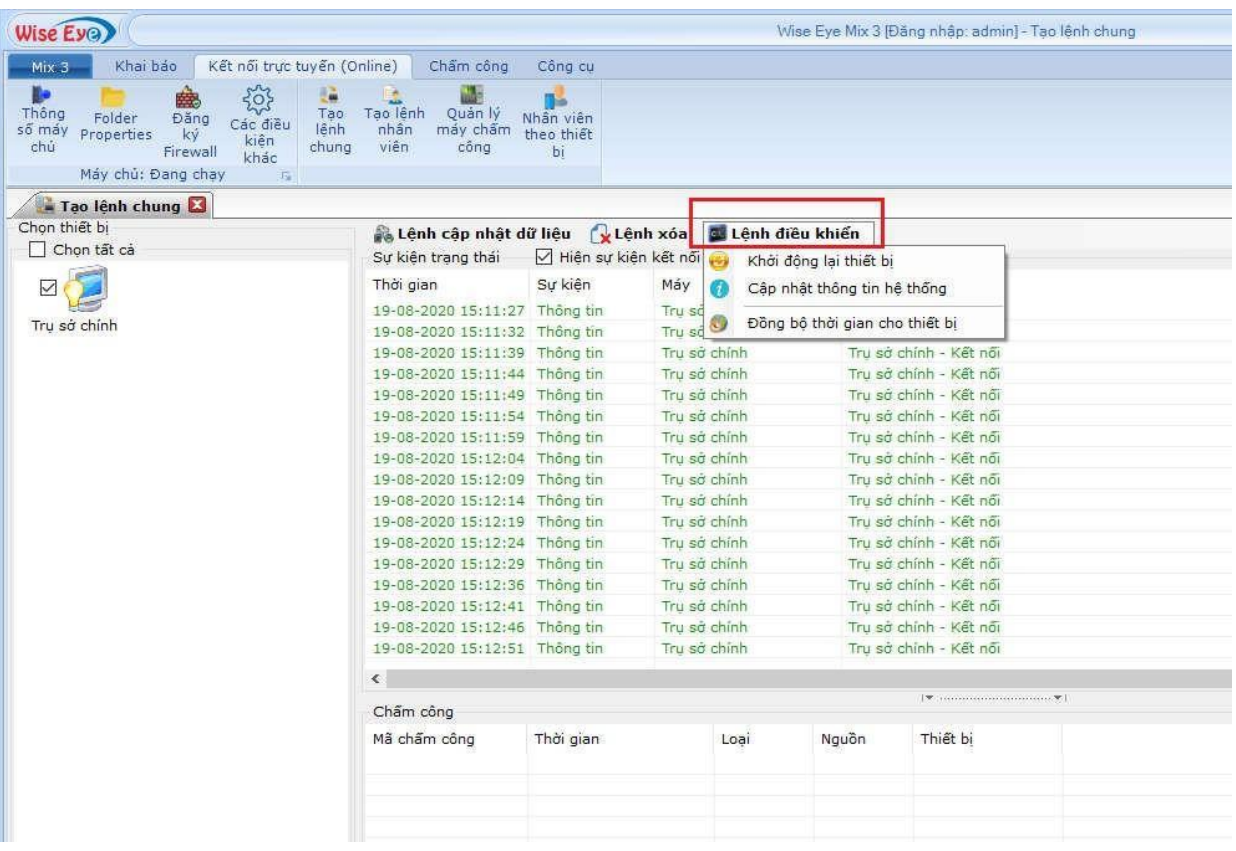

#### 8) Tải nhân viên lên máy chấm công

 $\Box$  Vào (1)Kết nối trực tuyến(online)  $\Box$ (2) Tạo lệnh nhân viên  $\Box$  (3) chọn máy cần up nhân viên lên  $\Box$  (4) Bấm vào mũi tên để chọn phòng ban (5) Tick vào nhân viên cần Up lên (6) Bấm tạo lệnh tải nhân viên và chọn lệnh cập nhật thông tin nhân viên

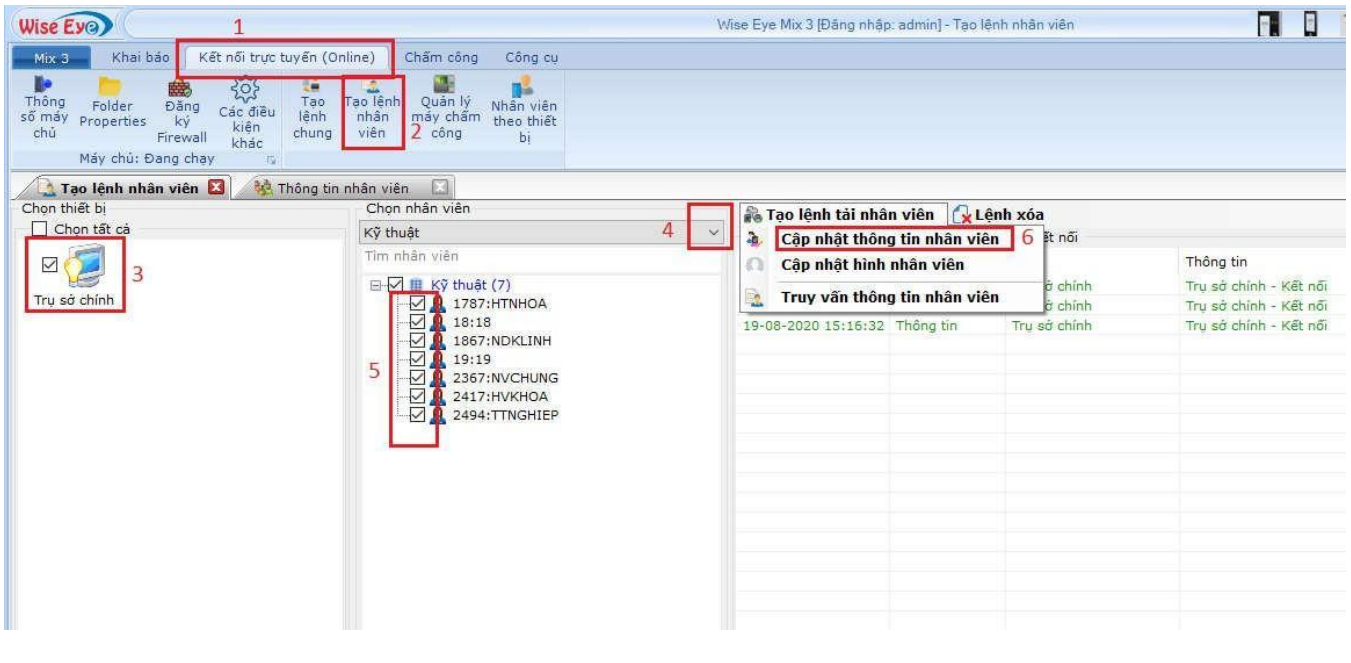

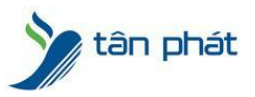

### Hiển thị thông tin nhân viên được tải lên

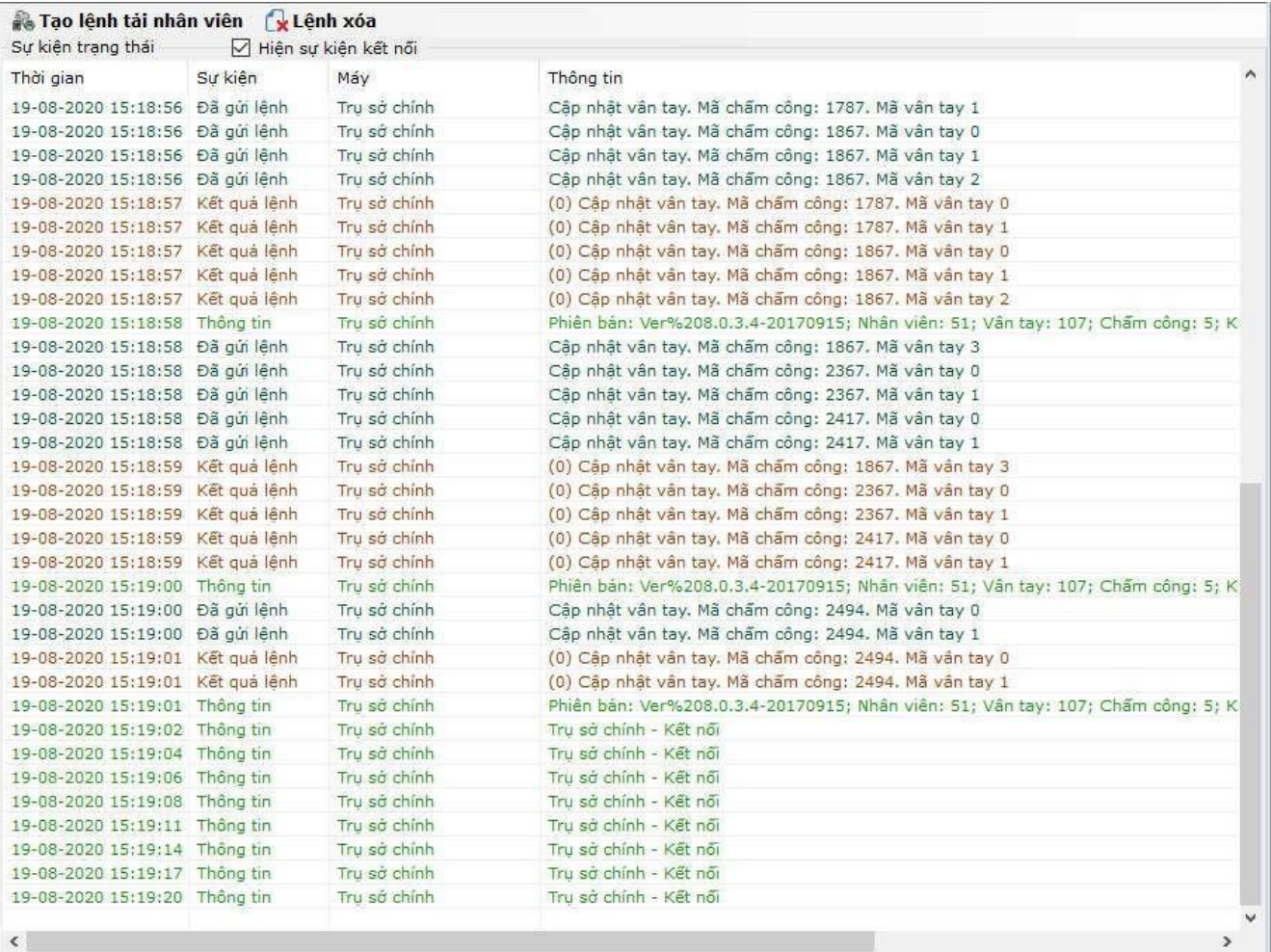

### 9) Xóa nhân viên trên máy chấm công

 $\Box$ Vào (1)Kết nối trực tuyến(online)  $\Box(2)$  Tạo lệnh nhân viên  $\Box$  (3) chọn máy cần xóa nhân viên  $\Box$  (4) Bấm vào mũi tên để chọn phòng ban  $\Box$  (5) Tick vào nhân viên cần xóa  $\Box$  (6) Bấm lệnh xóa và chọn xóa nhân viên

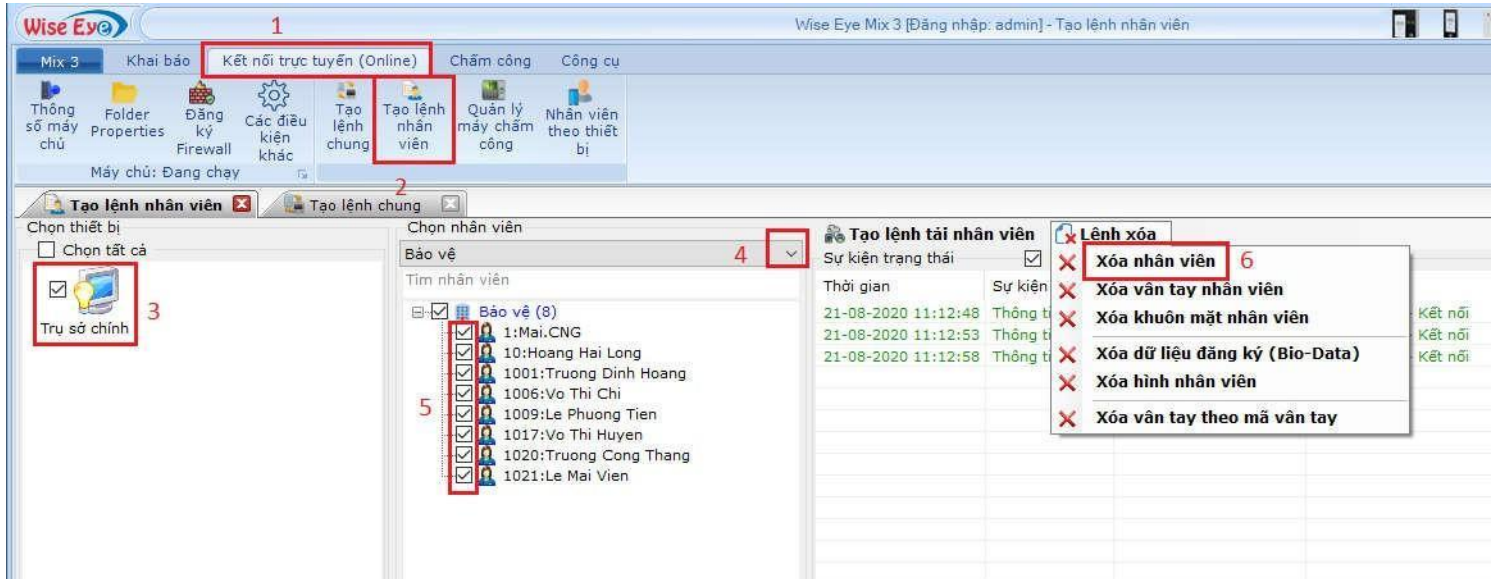

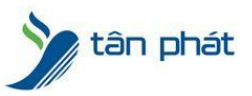

Chúc các bạn thành công !

*--------------------------- Nếu quý khách cần thêm thông tin, vui lòng liên hệ phòng Kỹ thuật & Dịch vụ Khách hàng*

#### **Công ty TNHH TMDV & PTTT Phát.**

*Add Hà Nội:* Số 33 Võ Văn Dũng, P Ô Cợ Dừa, Quận Đống Đa, Hà Nội. Tel :(024)73008081 Mobile : 0916660502 *Add HCM:* Lầu 5 Số 226 Nguyễn Phúc Nguyên, Phường 9, Quận 3, HCM. Tel :(028)73008081 Mobile : 0916660502

Ngoài ra quí khách có thể vào Zalo Official Tân Phát để xem video trực tiếp : <https://zalo.me/4255652548375853174>

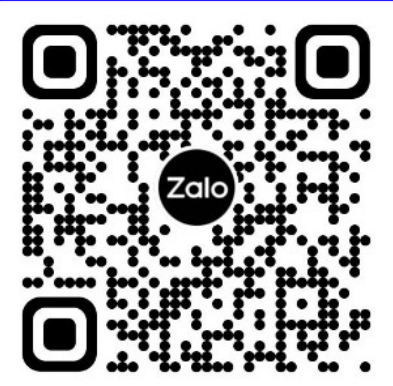

**CHÚC THÀNH CÔNG!**